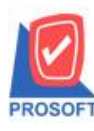

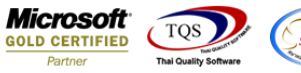

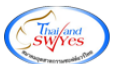

# **ระบบ Purchase Order**

 $\triangleright$  รายงานใบสั่งซื้อ สามารถ Design เพิ่ม Column เลขที่อ้างอิงตามการบันทึกได้

1.เข้าที่ระบบ Purchase Order > PO Reports >ใบสงั่ ซ้ือ

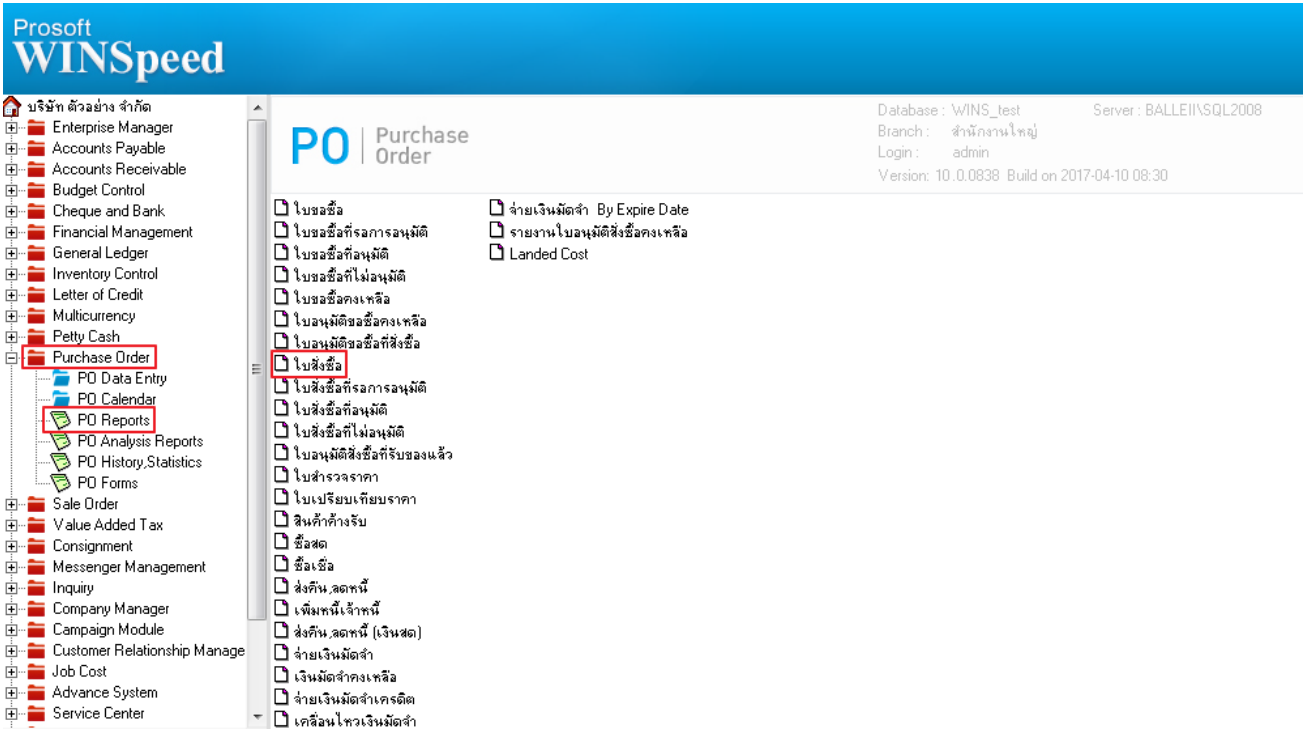

## 2.กำหนด Range Option ในการเรียกดูข้อมูล จากนั้น Click > OK

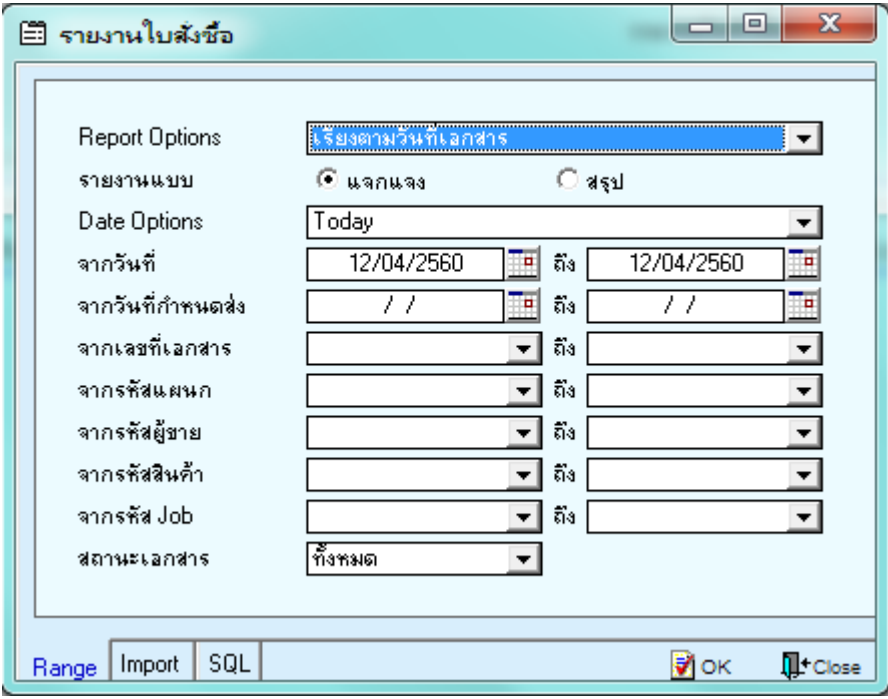

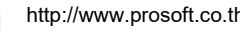

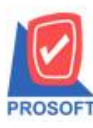

**2571/1ซอฟท์แวร์รีสอร์ท ถนนรามค าแหงแขวงหัวหมากเขตบางกะปิ กรุงเทพฯ 10240 โทรศัพท์: 0-2739-5900 (อัตโนมัติ) โทรสาร: 0-2739-5910, 0-2739-5940 http://www.prosoft.co.th**

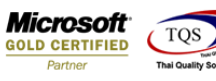

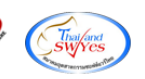

#### 3.เลือกที่ Design เพิ่ม Column เลขที่อ้างอิง

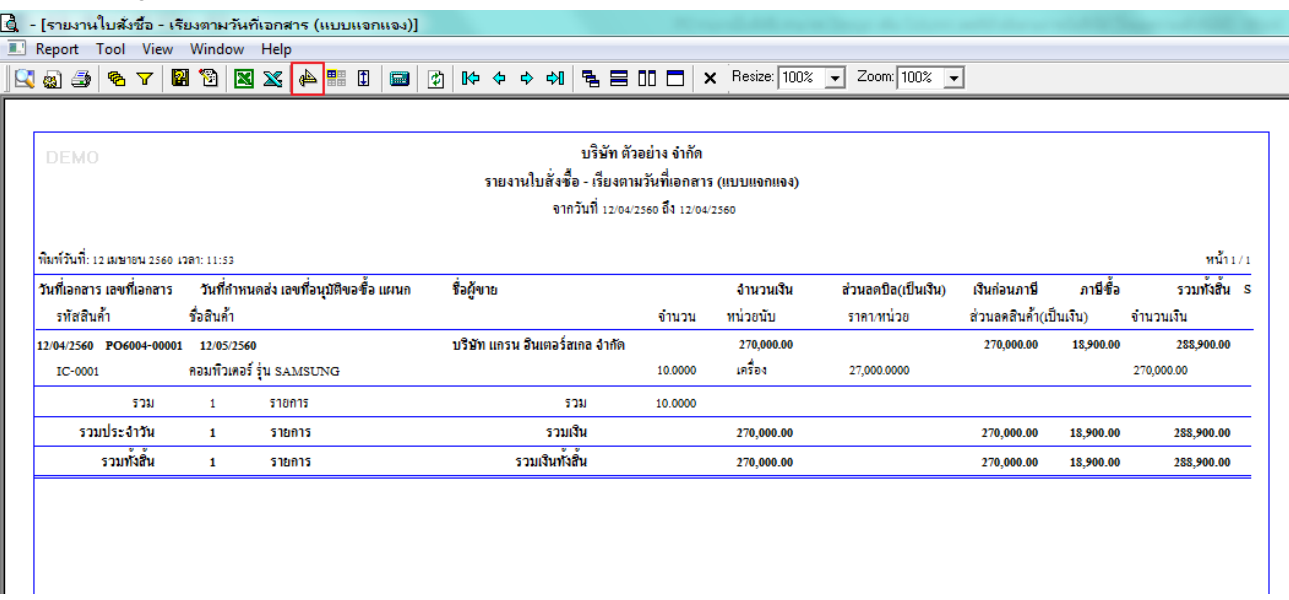

#### 4.Click ขวา เลือก Add… > Column

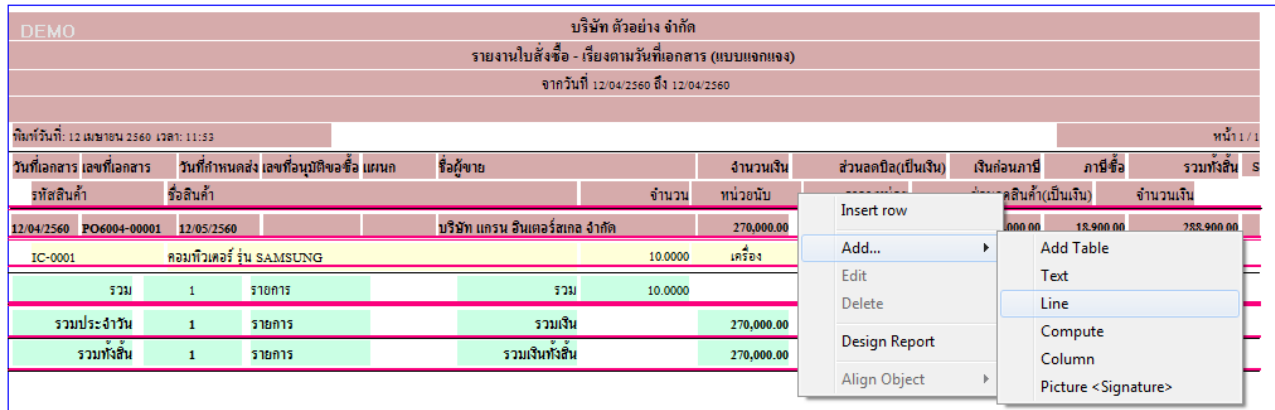

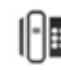

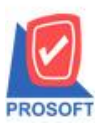

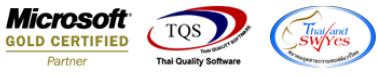

5.เลือก Column เป็น povendorno : ! เพื่อที่จะดึง "เลขที่อ้างอิง" จากนั้นทำการกำหนดในส่วนอื่นๆ เช่น รูปแบบขนาดตัวอักษร ตาม ตอ้งการจากน้นั Click > OK

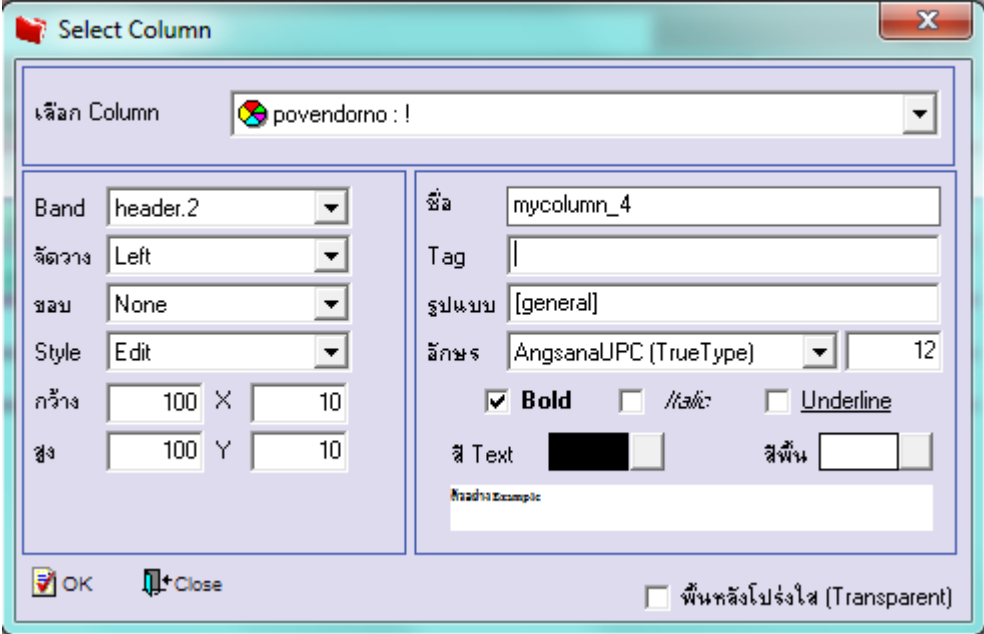

### $6.$ เมื่อจัดตำแหน่ง เสร็จแล้วให้ $\rm{Click}$  > Exit Design Mode

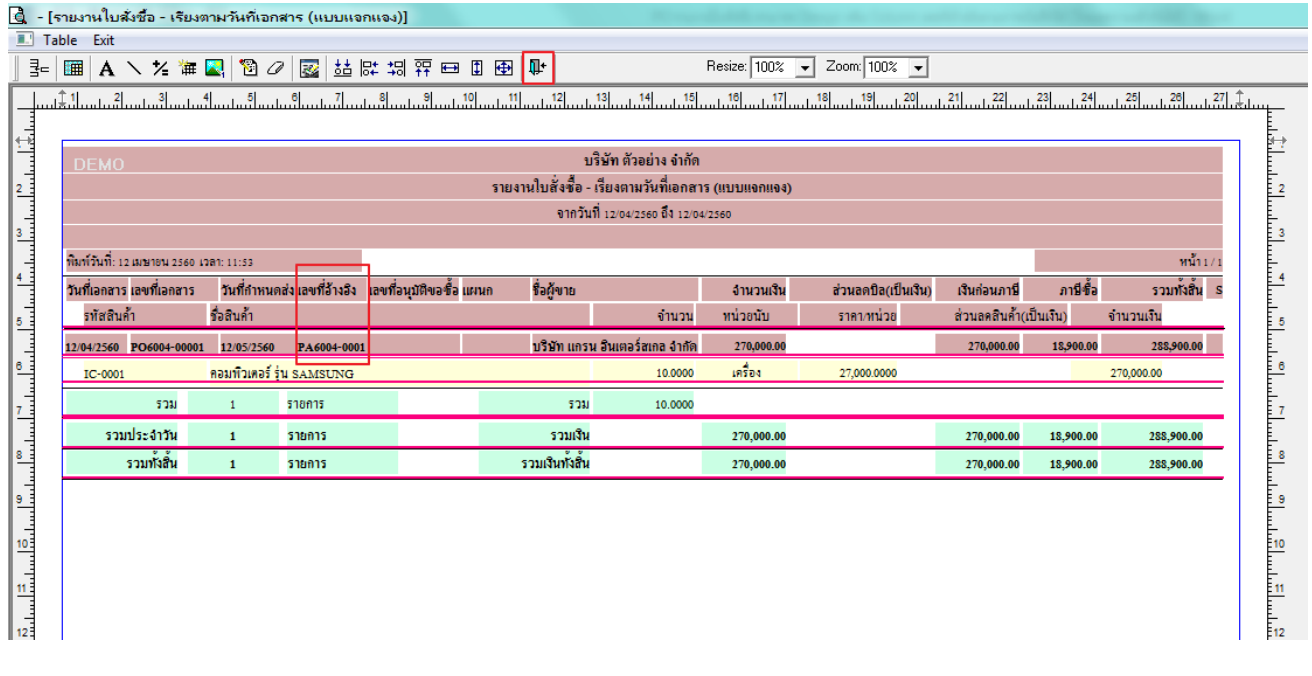

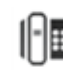

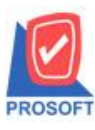

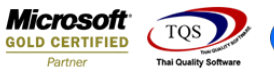

7.วิธี Save Report ให้ไปที่ tab tools เลือก Save Report… >จากนั้นให้เลือก Library ที่จัดเก็บ ในส่วนที่เป็นถามเมื่อให้ดึงรายงาน ี ต้นฉบับสามารถกำหนดให้โปรแกรมถามตอนเรียกรายงานได้ว่าจะดึงรายงานต้นฉบับหรือรายงานที่ Design และClick > OK เพื่อ บันทึก

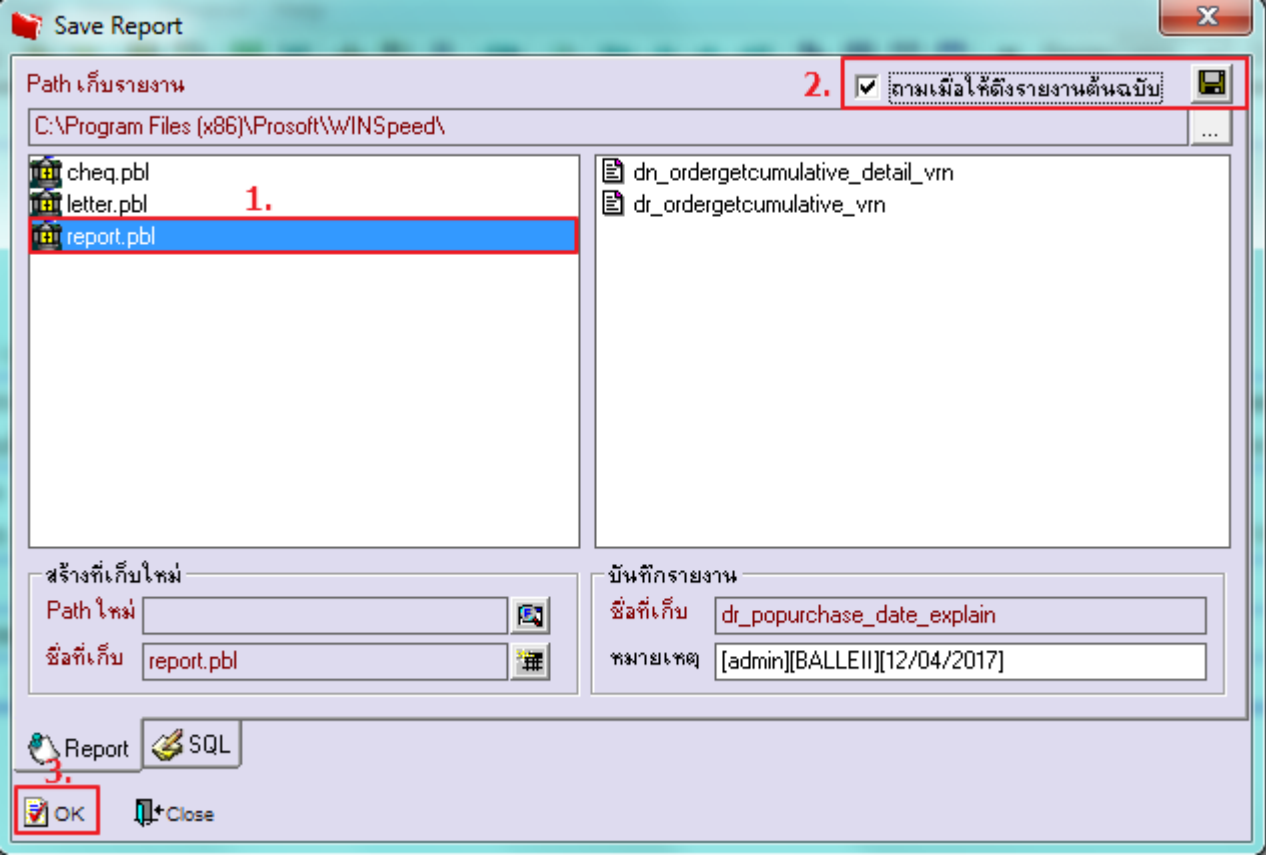

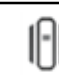